## Como criar um atal[ho de acesso no windows](http://sigloc.com.br/documentacao/?p=10)

 Vamos explicar simplificadamente como criar um atalho na sua àrea de trabalho:

Clique com botão direito do mouse na sua área de trabalho, quando abrir o menu, clique em Novo->Atalho e faça conforme imagem abaixo.

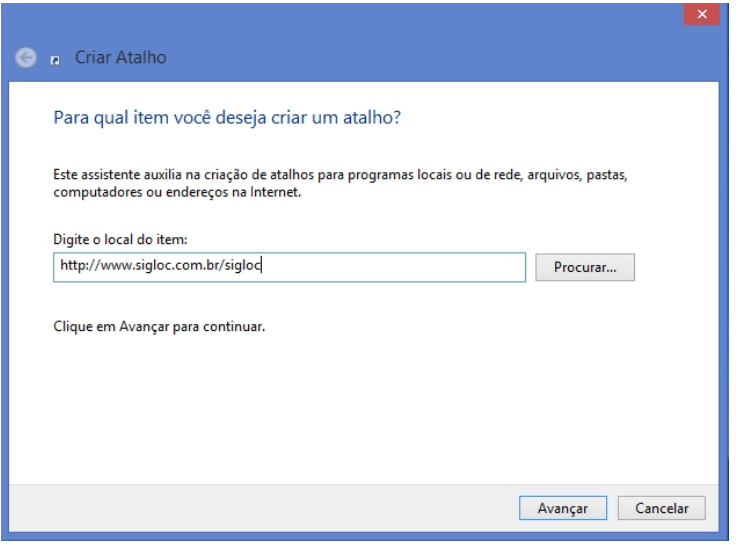

[Cole ou digite o link para qual será criado o atalho: www.sigloc.com](http://sigloc.com.br/documentacao/wp-content/uploads/2015/10/atalho.png).br/sigloc

E clique em avançar.

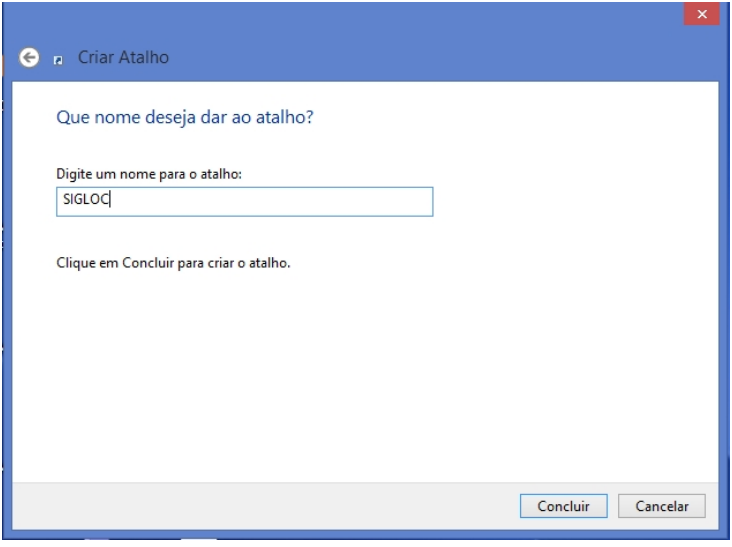

[Digite um nome para seu atalho e pronto, basta clicar em concluir.](http://sigloc.com.br/documentacao/wp-content/uploads/2015/10/atalho2.png)